## Zeilenabstand dauerhaft ändern

Version: Word 2007, 2010

## **Frage:**

Wie kann man den Zeilenabstand in Word 2007 dauerhaft ändern?

**Schritt für Schritt…..**

**Antwort:**

Nach dem Umstieg von einer älteren Word-Version auf Word 2007 / Word 2010 nervt viele Anwender der veränderte Zeilenabstand.

Nach jedem Druck auf die Enter-Taste verschwendet man Platz.

## **Einmalige Änderung**

Man kann den Leerraum zwischen den Zeilen manuell löschen.

- 1. Markieren Sie den Text
- 2. Klicken Sie in der Multifunktionsleiste (Menüband) im Abschnitt Formatvorlagen auf "Kein Leerraum".

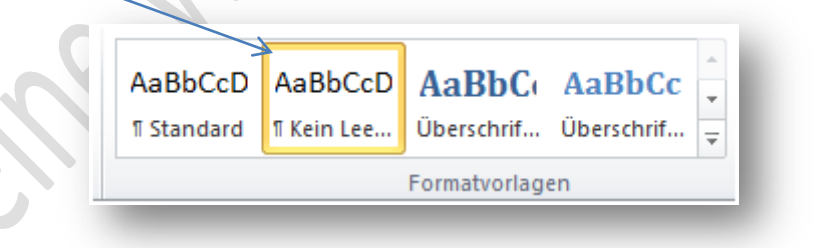

## **Dauerhafte Änderung**

Möchten Sie in Word 2007 / 2010 den Zeilenabstand dauerhaft wieder in die gewohnte Form bringen, so sind folgende Schritte notwendig:

- 1. Starten Sie Ihr Word 2007 / Word 2010
- 2. Gehen Sie zur Registerkarte "Start"
- 3. Klicken Sie dann auf den kleinen Pfeil rechts unter "Formatvorlagen ändern"

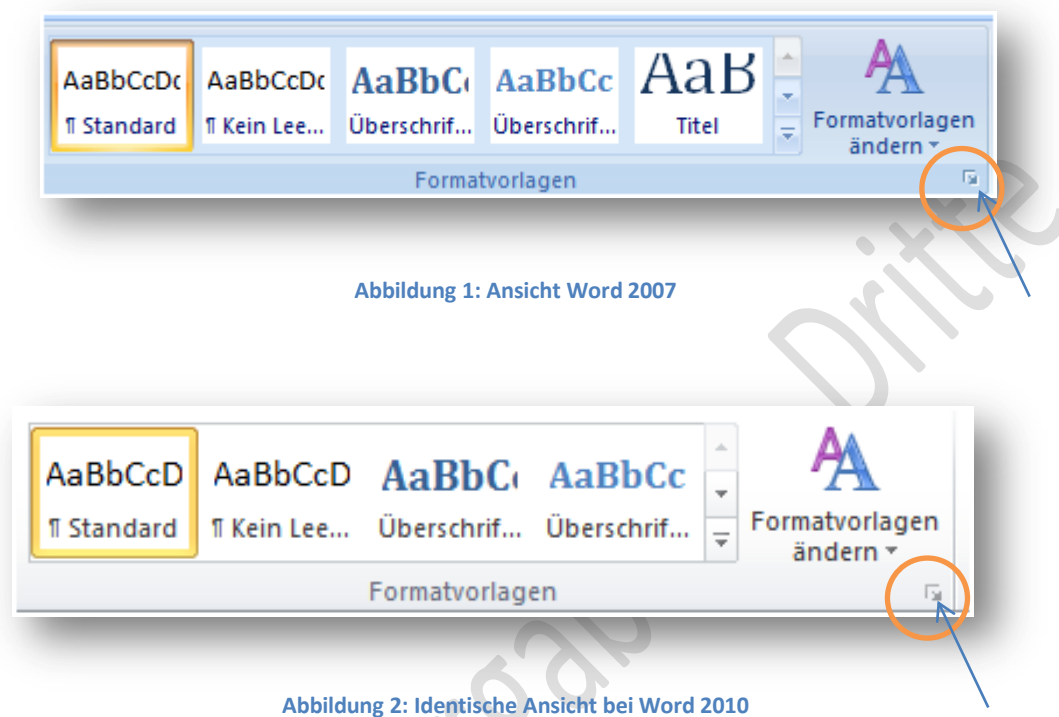

- 
- 4. Wählen Sie im aufklappenden Menü "Standard" aus.

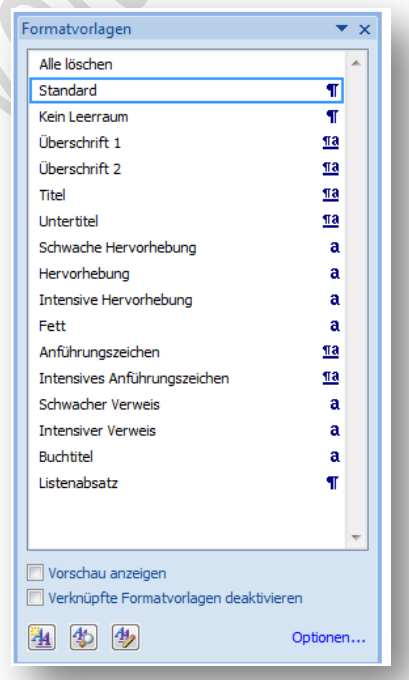

5. Klicken Sie auf den Auswahlpfeil im Feld, und wählen Sie im aufklappenden Menü den Punkt "Ändern".

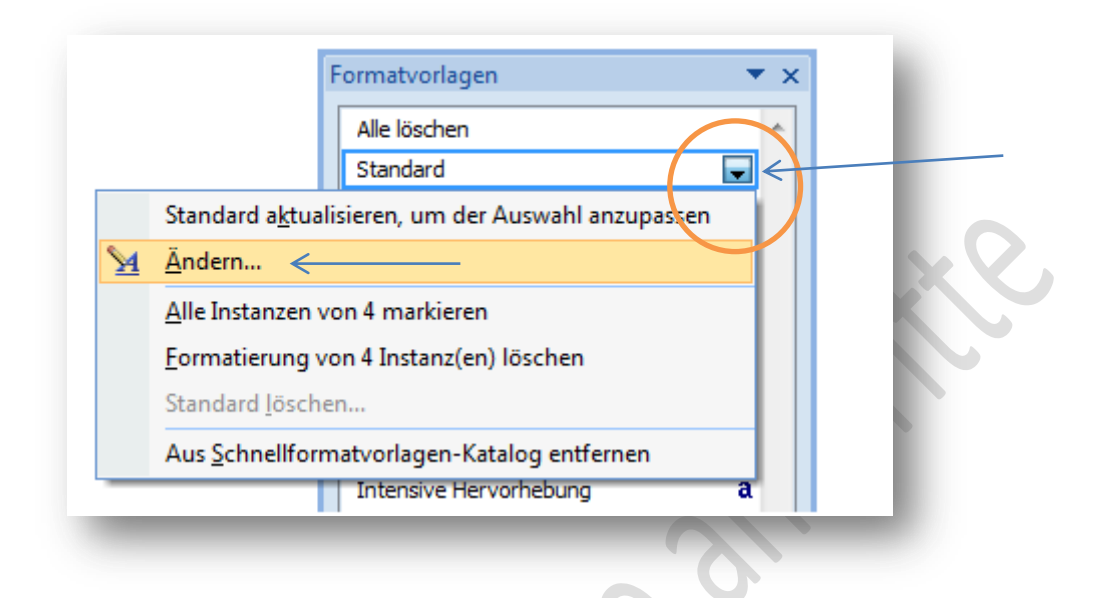

6. Danach klicken Sie in dem Fenster "Formatvorlage ändern" auf "Format".

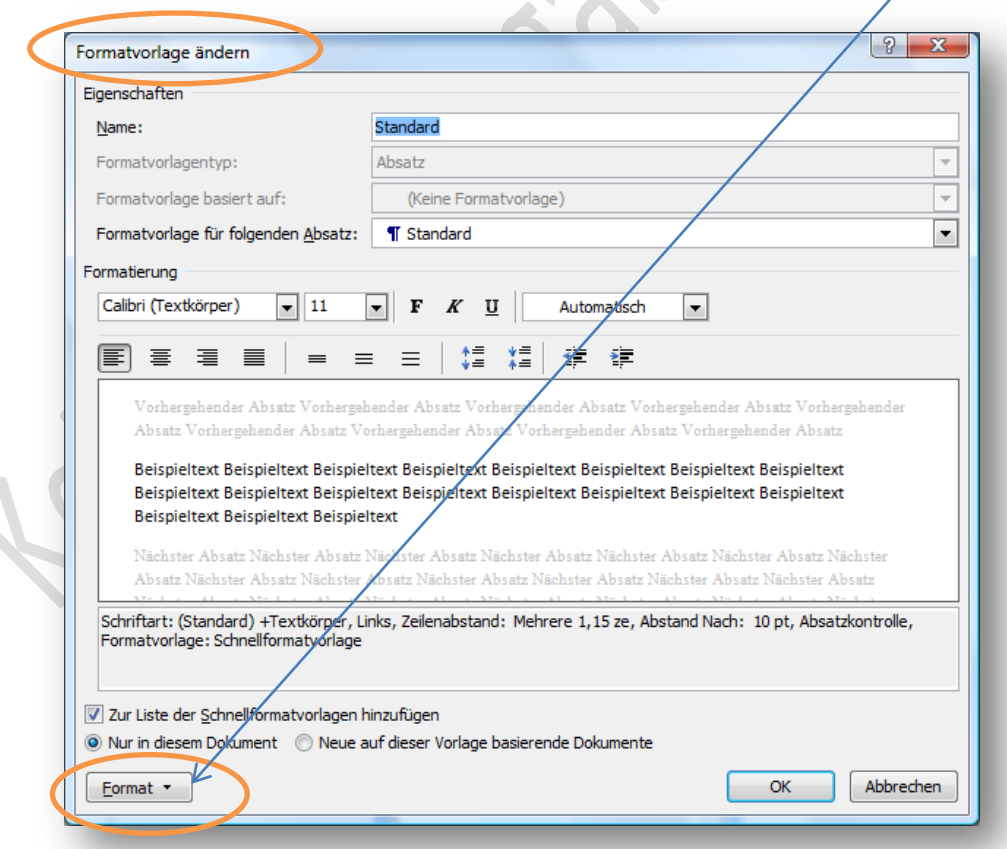

7. Nun klicken Sie auf Absatz:

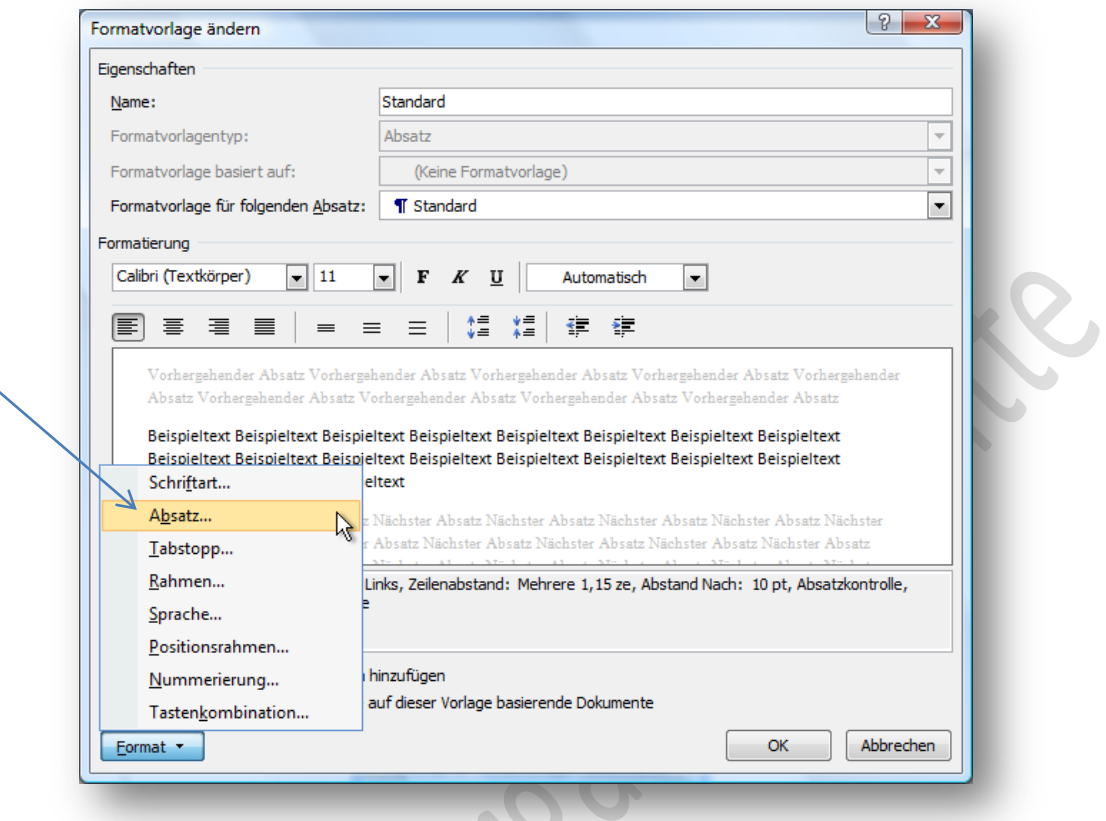

8. Ändern Sie im folgenden Fenster den Wert "Nach 10 pt" auf 0 pt

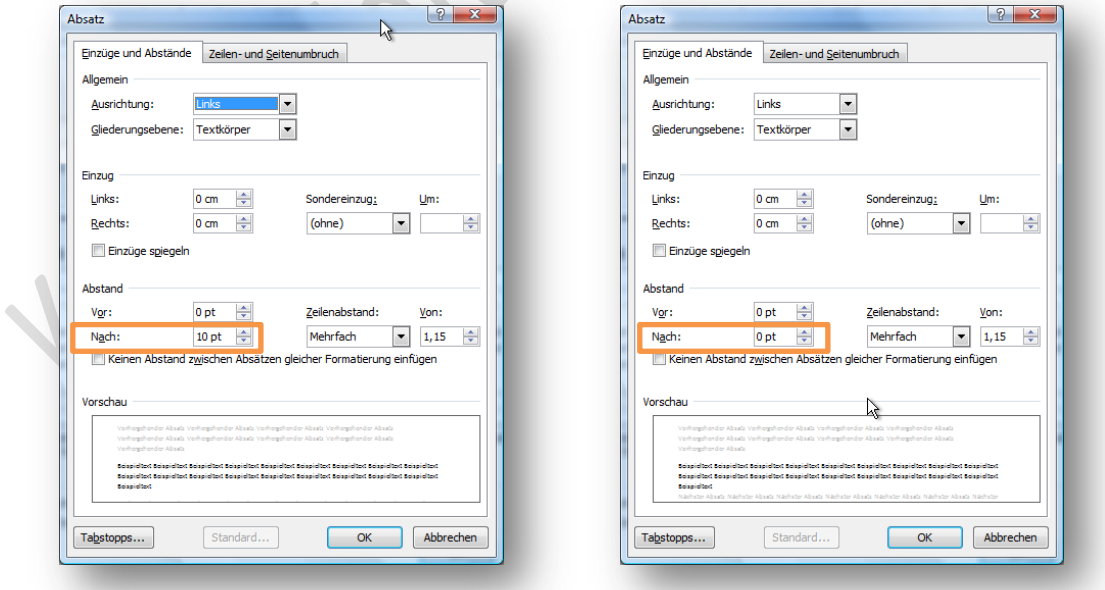

9. Nun muss noch unter Zeilenabstand der Eintrag "Mehrfach" in "Einfach" geändert werden.

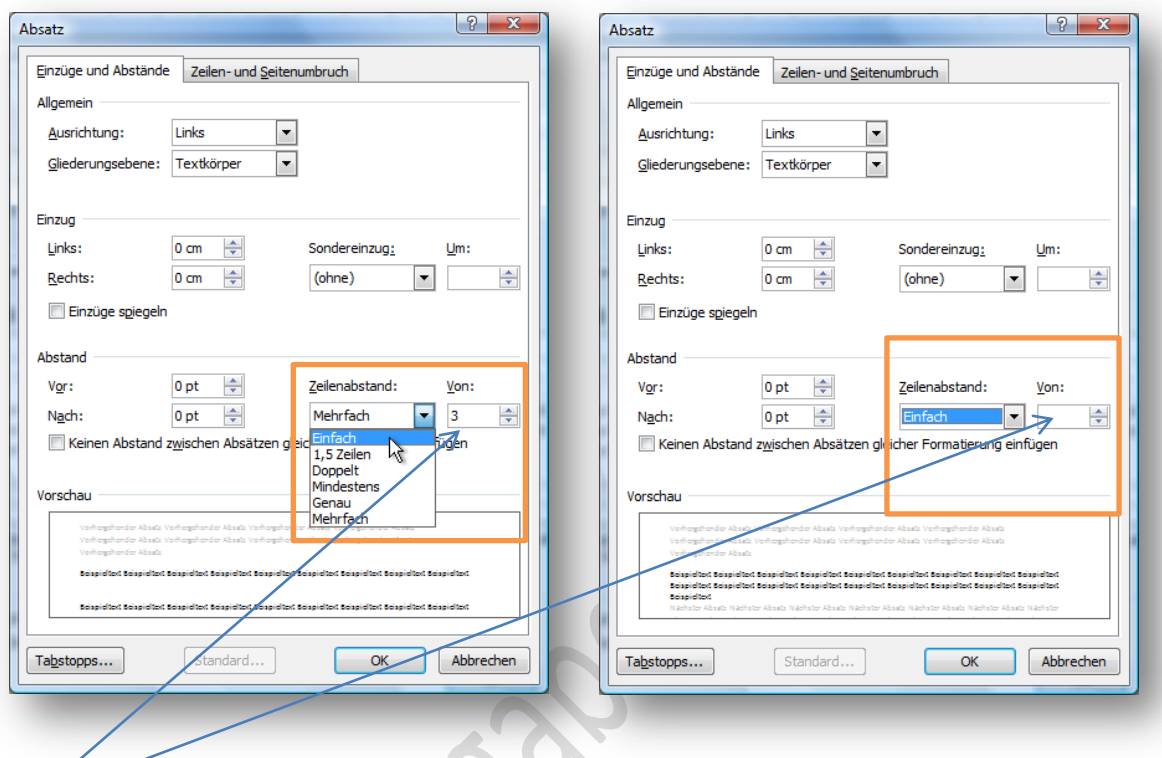

Der Wert "3"<sup>1</sup> unter "von:" wird nach der Umstellung auf "Einfach" automatisch nicht mehr angezeigt.

10. Klicken Sie nun auf "OK

 1 Statt dem Wert 3 – kann bei Ihnen auch ein anderer Wert z. B. 1,15 eingetragen sein.

11. Im darauf erscheinenden Fenster klicken Sie auf das Feld: "Neue auf dieser Vorlage basierende Dokumente". In dem Kreis muss ein Punkt angezeigt werden.

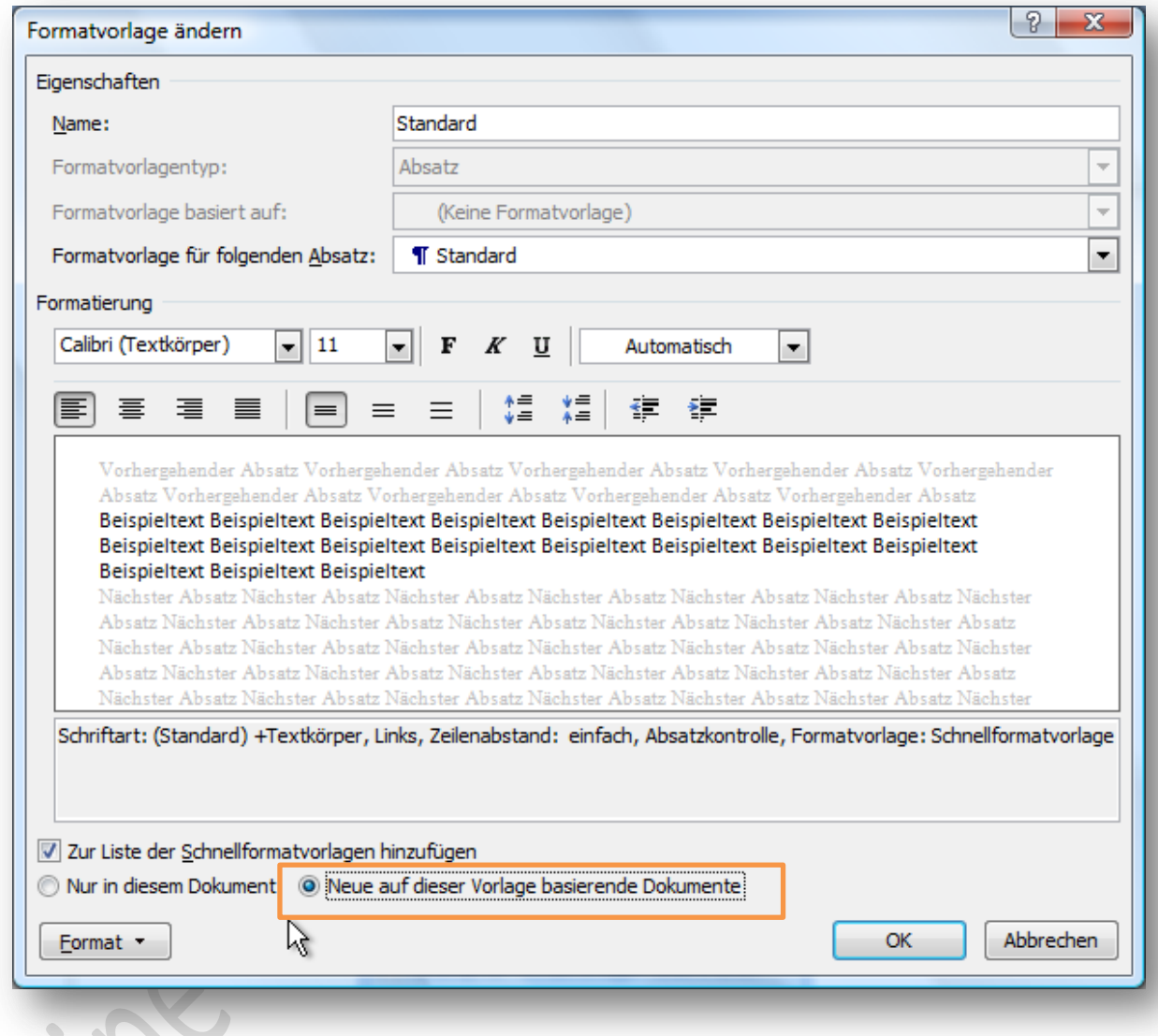

12. Klicken Sie dann wieder auf OK.

Ab sofort wird in Word 2007 / Word 2010 nach einem Druck auf die Enter-Taste wieder ein einfacher Zeilenabstand eingefügt.